## **Sisukord**

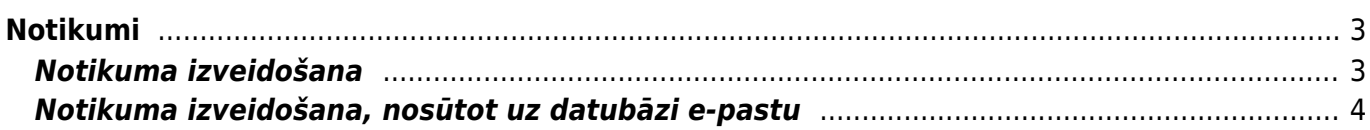

# <span id="page-2-0"></span>**Notikumi**

Sistēmā notikumi ir kartītes, kuras satur informāciju par plānotajiem un paveiktajiem darbiem vai notikumiem, komunikāciju ar klientiem utt. Notikumiem var izveidot uzņēmumam nepieciešamos tipus (piemēram, tikšanās, zvans, e-pasts, regulārā apkope) un statusus un uzstādīt, ka par notikumiem tiek izsūtīti atgādinājumi.

Visbiežāk notikumi tiek izmantoti, lai reģistrētu un plānotu darāmos darbus.

### <span id="page-2-1"></span>**Notikuma izveidošana**

[Notikumu var izveidot vairākos veidos, piemēram, iesūtot sistēmā e-pastu \(apraksts par to ir pieejams](https://wiki.directo.ee/_media/lv/notikuma_zinapmaina_45_minutes_pirms_sakuma.png) [šeit](#page-2-2)) un manuāli.

Lai manuāli izveidotu notikumu, no galvenās izvēlnes jādodas uz kolonnu SISTĒMA → DOKUMENTI → Notikumi → jānospiež poga "Pievienot jaunu" vai arī jāatver ar notikumu saistītais dokuments vai kartīte (piemēram, klienta vai projekta kartīte) un tajā jānospiež poga "Notikums".

Tad tiks atvērta notikuma kartīte, kura jāaizpilda. Kartītes lauku nozīme:

• **Kontakta tips** - vai notikums ir saistīts ar klientu (opcija **Klients**), piegādātāju (opcija **Piegādātājs**) vai ne ar klientu, ne ar piegādātāju (opcija **Nesaistīts**). Ja kontakta tips ir klients, tad laukā **Kods** jānorāda klients, ar kuru šis notikums ir saistīts, bet, ja kontakta tips ir piegādātājs, tad laukā **Kods** jānorāda piegādātājs.

• **Notikuma tips**. Notikuma tips apraksta to, kas ir šis notikums (piemēram, tikšanās, zvans, e-pasts, regulārā apkope). Nepieciešamos notikumu tipus var izveidot galvenajos uzstādījumos.

• **Notikuma statuss** apzīmē to, kādā statusā ir notikums – piemēram, procesā, kavēts, pabeigts. Nepieciešamos notikumu statusus var izveidot uzstādījumos, un apraksts par notikumu statusu izveidošanu ir pieejams [šeit](https://wiki.directo.ee/lv/event_statuses).

- **Sākums** un **Līdz datumam** notikuma periods.
- **Lietotājs** tas, kurš izveido notikumu.

• **Darbinieks** - lietotājs, kurš ir norīkots strādāt ar šo notikumu (piemēram, ja notikums ir apkopes veikšana klienta iekārtai, tad tas ir lietotājs, kuram ir jāveic apkope).

- **Notikuma apraksts** apraksts par notikumu.
- **Piezīme** īss notikuma apraksts.
- **Atbilde** lauks, kurā notikuma gaitā var norādīt komentārus par notikuma procesu.

Notikuma sadaļā **Ziņapmaiņa** var uzstādīt automātisku e-pastu vai SMS izsūtīšanu par notikumu. Lai to iestatītu, ir jāieliek ķeksītis, laukā **Sūtīt kam** jānorāda, kam jāsaņem ziņojums par notikumu (darbiniekam; lietotājam; gan darbiniekam, gan lietotājam; notikuma kontaktam; notikuma uzraugam; gan notikuma uzraugam, gan lietotājam), kanāls, uz kuru jāsaņem ziņojums (e-pasts vai SMS) un kad jāsaņem ziņojums.

<span id="page-2-2"></span>Attēlā norādītajā piemērā ir iestatīts, ka gan notikuma darbiniekam, gan notikuma lietotājam 45 minūtes pirms notikuma sākuma tiks nosūtīts e-pasts.

 $\pmb{\times}$ 

### **Notikuma izveidošana, nosūtot uz datubāzi e-pastu**

[Notikumus sistēmā var izveidot ne tikai manuāli, bet arī var iesūtīt sistēmā e-pastu, kā rezultātā](https://wiki.directo.ee/_media/lv/ocra_lv.png) ["Directo" automātiski tiks izveidots notikums.](https://wiki.directo.ee/_media/lv/ocra_lv.png)

Lai iesūtītu sistēmā notikumu:

#### 1) Jāatver e-pasts un e-pasta adreses laukā jānorāda e-pasta adrese

**datubaze\_lv@event.data.directo.ee** (teksta **datubaze\_lv** vietā jānorāda teksts, kas linkā, no kura Jūs ielogojaties uzņēmuma "Directo" datubāzē, atrodas aiz teksta **ocra\_**).

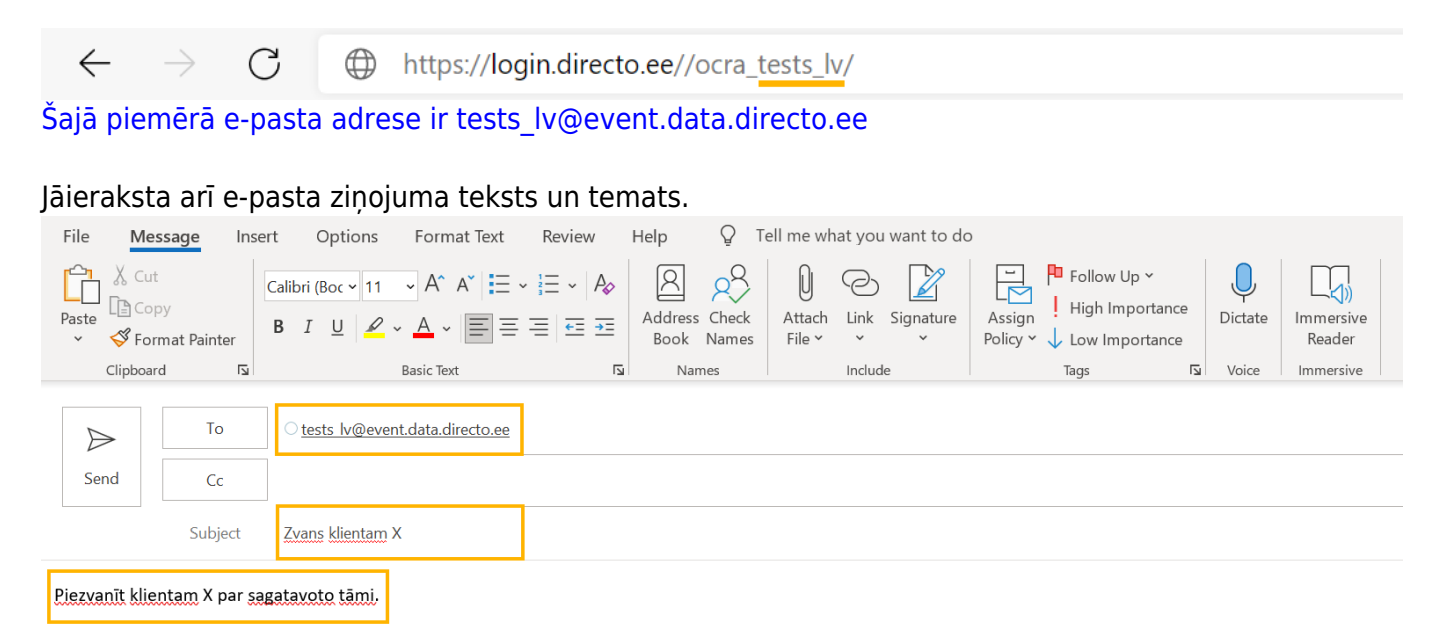

#### [Pēc tam jānosūta šis e-pasts.](https://wiki.directo.ee/_media/lv/iesutitais_notikums.png)

#### 2) Tad "Directo" tiks izveidots notikums.

<span id="page-3-0"></span>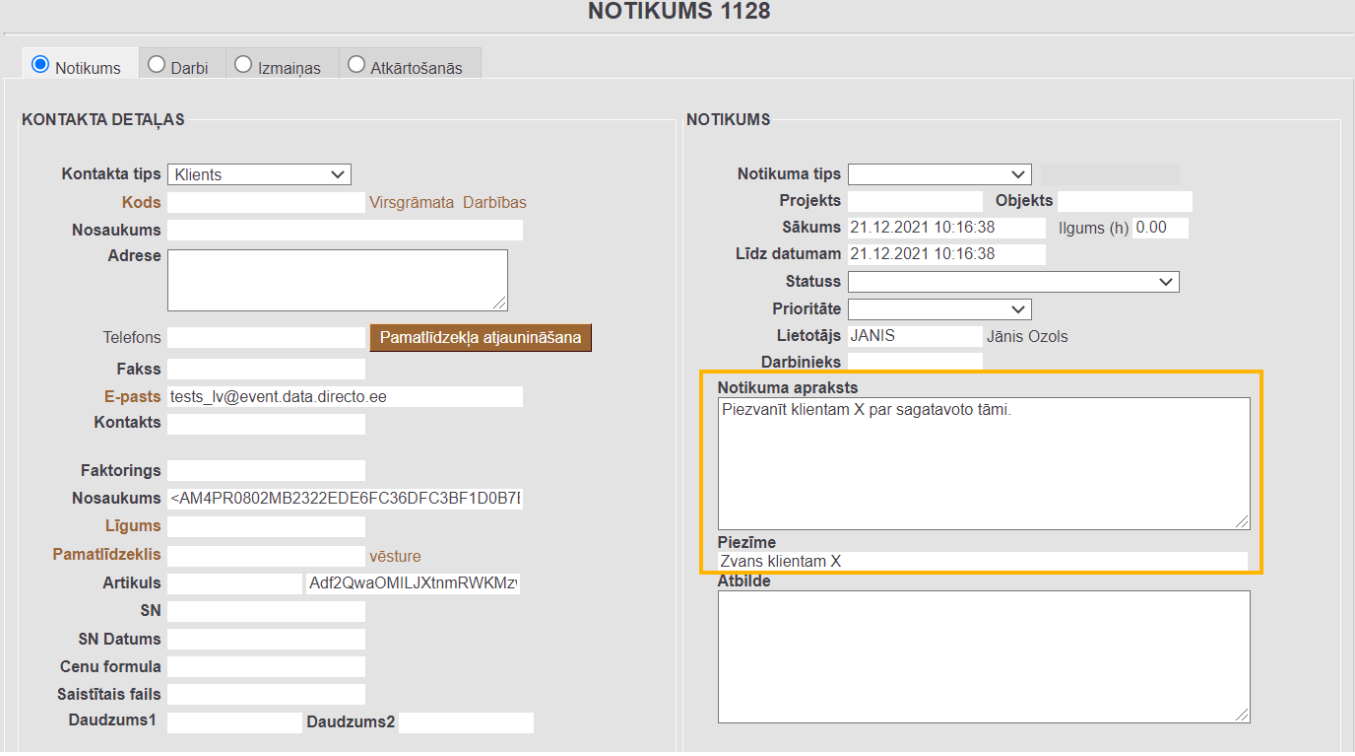

2025/04/19 17:40 Notikumi Notikumi Notikumi Notikumi Notikumi Notikumi Notikumi Notikumi Notikumi Notikumi No

[Notikums atradīsies notikumu sarakstā. Notikumu sarakstu var atvērt, no galvenās izvēlnes dodoties](https://wiki.directo.ee/_media/lv/iesutito_notikumu_tips_un_statuss.png) [uz kolonnu SISTĒMA → DOKUMENTI → Notikumi](https://wiki.directo.ee/_media/lv/iesutito_notikumu_tips_un_statuss.png)

3) Notikumu var turpināt apstrādāt un norādīt tajā pārējo nepieciešamo informāciju, piemēram, klientu, darbinieku, kuram ir jāstrādā ar šo notikumu un datumu, līdz kuram ir jāpabeidz notikums.

Ja nepieciešams, var iestatīt, ka sistēmā iesūtītie notikumi automātiski iegūst konkrētu tipu un statusu. Lai to izdarītu, no galvenās izvēlnes jādodas uz UZSTĀDĪJUMI → Sistēmas uzstādījumi.

Nepieciešamais notikumu tips jānorāda pie sistēmas uzstādījuma **Notikuma tips sistēmā no epasta iesūtītajiem notikumiem**, bet nepieciešamais notikumu tips jānorāda pie sistēmas uzstādījuma **Notikuma statuss sistēmā no e-pasta iesūtītajiem notikumiem**.

Lai saglabātu norādītos uzstādījumus, jānospiež poga **Saglabāt**.

From: <https://wiki.directo.ee/> - **Directo Help**

Permanent link: **<https://wiki.directo.ee/lv/event?rev=1658141124>**

Last update: **2022/07/18 13:45**

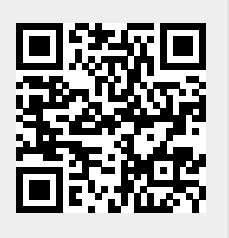